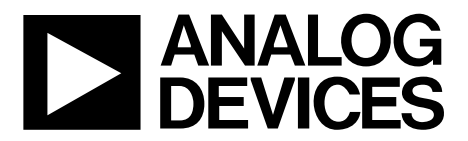

# [EVAL-AD7134FMCZ](https://www.analog.com/EVAL-AD7134FMCZ?doc=EVAL-AD7134FMCZ-UG-1599.pdf) User Guide UG-1599

**One Technology Way • P.O. Box 9106 •Norwood, MA02062-9106,U.S.A.• Tel: 781.329.4700 • Fax: 781.461.3113 •www.analog.com**

### **Evaluation Board for the [AD7134](https://www.analog.com/AD7134?doc=EVAL-AD7134FMCZ-UG-1599.pdf) 24-Bit, 4-Channel, Simultaneous Sampling, 1.5 MSPS Precision Alias Free ADC**

#### <span id="page-0-0"></span>**FEATURES**

**Fully featured evaluation board forthe [AD7134](https://www.analog.com/AD7134?doc=EVAL-AD7134FMCZ-UG-1599.pdf) PC control in conjunction with th[e SDP-H1](https://www.analog.com/sdp-h1?doc=EVAL-AD7134FMCZ-UG-1599.pdf) board PC software control and data analysis Standalone hardware capability Two [AD7134](https://www.analog.com/AD7134?doc=EVAL-AD7134FMCZ-UG-1599.pdf) ADCs to demonstrate multidevice simultaneous sampling**

#### <span id="page-0-1"></span>**EVALUATION KIT CONTENTS**

**EVAL-AD7134FMCZ board [AD7134](https://www.analog.com/AD7134?doc=EVAL-AD7134FMCZ-UG-1599.pdf)**

#### <span id="page-0-2"></span>**DOCUMENTS NEEDED**

**[AD7134](https://www.analog.com/AD7134?doc=EVAL-AD7134FMCZ-UG-1599.pdf) data sheet**

#### <span id="page-0-3"></span>**EQUIPMENT NEEDED**

#### **Evaluation kit**

#### **[SDP-H1](https://www.analog.com/sdp-h1?doc=EVAL-AD7134FMCZ-UG-1599.pdf) board**

**DC or ac signal source (audio precision or a similar high performance signal source)**

**PC running Windows® with a USB 2.0 port and the evaluation tool installed**

#### <span id="page-0-4"></span>**SOFTWARE NEEDED**

<span id="page-0-6"></span>**[AD7134](https://www.analog.com/AD7134?doc=EVAL-AD7134FMCZ-UG-1599.pdf) evaluation software**

### <span id="page-0-5"></span>**GENERAL DESCRIPTION**

The EVAL-AD7134FMCZ evaluation kit features the [AD7134](https://www.analog.com/AD7134?doc=EVAL-AD7134FMCZ-UG-1599.pdf) 24-bit, 4-channel, simultaneous sampling, 1.5 MSPS precision alias free analog-to-digital converter (ADC). Two on-board [AD7134](https://www.analog.com/AD7134?doc=EVAL-AD7134FMCZ-UG-1599.pdf) ADCs are included to demonstrate multidevice simultaneous sampling. The EVAL-AD7134FMCZ draws power from the system demonstration platform (SDP) [EVAL-SDP-CH1Z](https://www.analog.com/sdp-h1?doc=EVAL-AD7134FMCZ-UG-1599.pdf) [\(SDP-H1\)](https://www.analog.com/sdp-h1?doc=EVAL-AD7134FMCZ-UG-1599.pdf) board, and the on-board dc-to-dc regulators regulate an external supply of 8 V to 14 V down to 5 V, 1.8 V, and 1.2 V to supply the [AD7134](https://www.analog.com/AD7134?doc=EVAL-AD7134FMCZ-UG-1599.pdf) and peripheral components. Both on-board ADCs have a separate reference of 4.096 V generated by the on-board [ADR444.](https://www.analog.com/ADR444?doc=EVAL-AD7134FMCZ-UG-1599.pdf) The ADCs have three clock input options and can be clocked by a crystal input, a microelectromechanical system (MEMS) oscillator, or a complementary metal-oxide semiconductor (CMOS) clock.

The EVAL-AD7134FMCZ connects to the PC USB port via the [SDP-H1](https://www.analog.com/sdp-h1?doc=EVAL-AD7134FMCZ-UG-1599.pdf) board.

The [AD7134](https://www.analog.com/AD7134?doc=EVAL-AD7134FMCZ-UG-1599.pdf) evaluation software running on a PC provides full accessibility to the [AD7134](https://www.analog.com/AD7134?doc=EVAL-AD7134FMCZ-UG-1599.pdf) device register map, as well as a data analysis interface to display key parameters and graphics from the conversion result in both time and frequency domains.

For full details on th[e AD7134,](https://www.analog.com/AD7134?doc=EVAL-AD7134FMCZ-UG-1599.pdf) see th[e AD7134](https://www.analog.com/AD7134?doc=EVAL-AD7134FMCZ-UG-1599.pdf) data sheet, which must be consulted in conjunction with this user guide when using the EVAL-AD7134FMCZ.

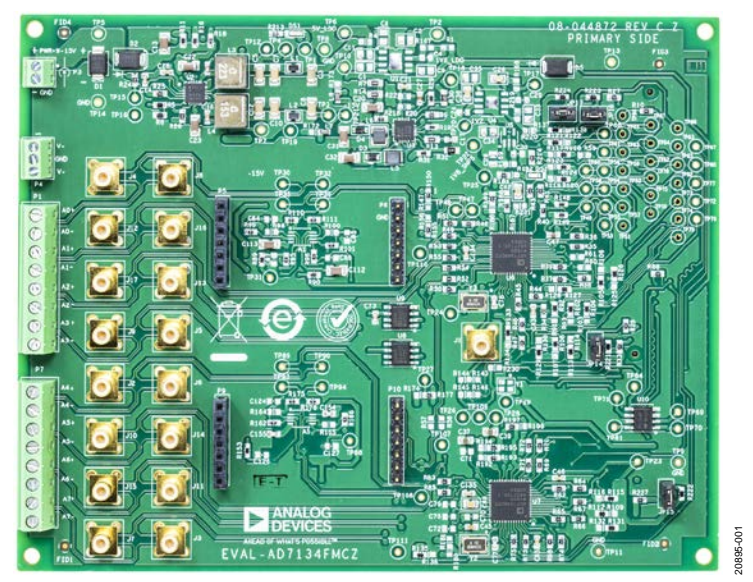

#### **EVAL-AD7134FMCZ PHOTOGRAPH**

*Figure 1.*

## UG-1599 **EVAL-AD7134FMCZ** User Guide

## TABLE OF CONTENTS

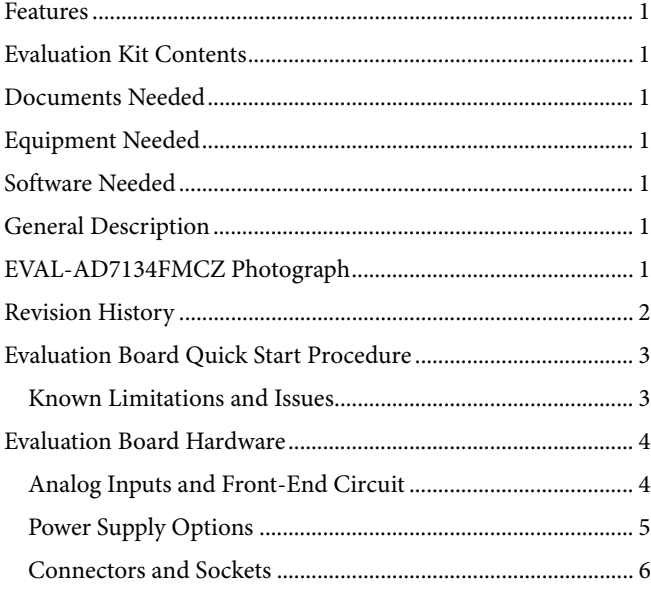

#### <span id="page-1-0"></span>**REVISION HISTORY**

**4/2020—Revision 0: Initial Version** 

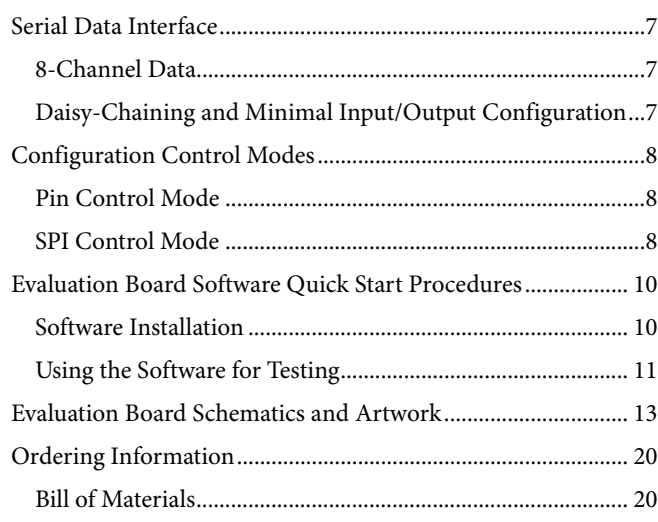

## <span id="page-2-0"></span>EVALUATION BOARD QUICK START PROCEDURE

The EVAL-AD7134FMCZ default configuration can be modified according to the evaluation requirement.

The [AD7134](https://www.analog.com/AD7134?doc=EVAL-AD7134FMCZ-UG-1599.pdf) evaluation software must be installed before setting up the EVAL-AD7134FMCZ. See the [Software](#page-9-1)  [Installation](#page-9-1) section for more details.

To set up the EVAL-AD7134FMCZ, take the following steps:

- 1. Ensure that the [SDP-H1](https://www.analog.com/sdp-h1?doc=EVAL-AD7134FMCZ-UG-1599.pdf) board is powered off and disconnected from the USB port of the PC, and then download and install the [AD7134](https://www.analog.com/AD7134?doc=EVAL-AD7134FMCZ-UG-1599.pdf) evaluation software.
- 2. When th[e AD7134](https://www.analog.com/AD7134?doc=EVAL-AD7134FMCZ-UG-1599.pdf) evaluation software installation is complete, restart the PC. See th[e Software Installation](#page-9-1) section for more details on th[e AD7134](https://www.analog.com/AD7134?doc=EVAL-AD7134FMCZ-UG-1599.pdf) evaluation software installation.
- 3. Connect the J4 connector of th[e SDP-H1](https://www.analog.com/sdp-h1?doc=EVAL-AD7134FMCZ-UG-1599.pdf) board to the P8 connector of the powered down EVAL-AD7134FMCZ, as shown i[n Figure 2.](#page-2-2) Ensure that the boards are connected firmly together.
- 4. Connect the 12 V dc adaptor to th[e SDP-H1](https://www.analog.com/sdp-h1?doc=EVAL-AD7134FMCZ-UG-1599.pdf) board. The EVAL-AD7134FMCZ draws power from the [SDP-H1](https://www.analog.com/sdp-h1?doc=EVAL-AD7134FMCZ-UG-1599.pdf) board and does not require any separate power connection.
- 5. Connect the [SDP-H1](https://www.analog.com/sdp-h1?doc=EVAL-AD7134FMCZ-UG-1599.pdf) board to the PC using the USB cable provided with th[e SDP-H1](https://www.analog.com/sdp-h1?doc=EVAL-AD7134FMCZ-UG-1599.pdf) board. The PC can search for the [SDP-H1](https://www.analog.com/sdp-h1?doc=EVAL-AD7134FMCZ-UG-1599.pdf) board drivers automatically. If prompted by

the operating system, choose to automatically search for the drivers for the [SDP-H1](https://www.analog.com/sdp-h1?doc=EVAL-AD7134FMCZ-UG-1599.pdf) board.

6. Launch the [AD7134](https://www.analog.com/AD7134?doc=EVAL-AD7134FMCZ-UG-1599.pdf) evaluation software from the shortcut on the desktop, as shown i[n Figure 13.](#page-10-1)

### <span id="page-2-1"></span>**KNOWN LIMITATIONS AND ISSUES**

The known limitations and issues for the EVAL-AD7134FMCZ include the following:

- GPIO functionality cannot be exercised in SPI mode. The DCLKRATE1/GPIO1, DCLKRATE2/GPIO2, PWRMODE/ GPIO3, FILTER0/GPIO4, FILTER1/GPIO5, FRAME0/ GPIO6, and FRAME1/GPIO7 pins are only used for pin control mode configuration usage.
- The [AD7134](https://www.analog.com/AD7134?doc=EVAL-AD7134FMCZ-UG-1599.pdf) evaluation software does not support free running DCLK mode, minimal input/output mode, daisychaining mode, 16-bit data mode, 16-bit data with CRC, or 24-bit data with CRC.
- Evaluation software only supports a fixed DCLK frequency value of 48 MHz.
- CLKSEL\_1 and CLKSEL\_2 i[n Figure 19](#page-13-0) connect to 1V8CLKVDD using R133 and R135. It is recommended to wire CLKSEL\_1 and CLKSEL\_2 to IOVDD instead of 1V8CLKVDD.

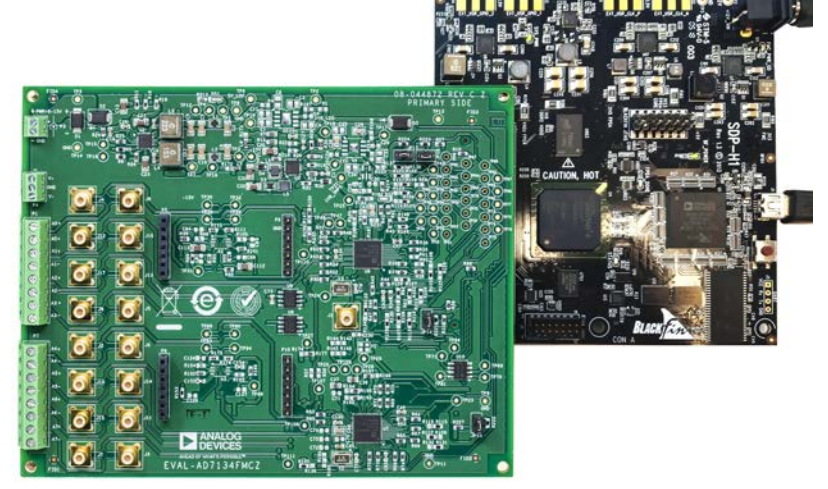

<span id="page-2-2"></span>*Figure 2. EVAL-AD7134FMCZ and [SDP-H1](https://www.analog.com/sdp-h1?doc=EVAL-AD7134FMCZ-UG-1599.pdf) Board Connection*

### <span id="page-3-0"></span>EVALUATION BOARD HARDWARE **ANALOG INPUTS AND FRONT-END CIRCUIT**

<span id="page-3-1"></span>The EVAL-AD7134FMCZ features tw[o AD7134](https://www.analog.com/AD7134?doc=EVAL-AD7134FMCZ-UG-1599.pdf) devices that have a total of eight ADC channels operating in parallel to each other. A differential input signal feeds to the front-end circuit via either the Subminiature Version B (SMB) connectors or the terminal blocks. The input signal for Channel 0 and Channel 4 can be fed either directly via the front end, or via an amplifier mezzanine card (AMC) by using the solder link options shown in [Table 1 a](#page-3-2)n[d Table 2.](#page-3-3) The signal is fed directly for all other channels.

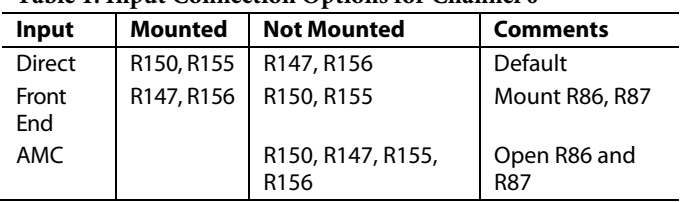

#### <span id="page-3-2"></span>**Table 1. Input Connection Options for Channel 0**

#### <span id="page-3-3"></span>**Table 2. Input Connection Options for Channel 4**

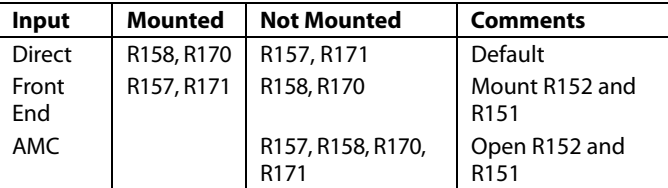

The amplifier inputs do not terminate for any particular source impedances. The on-board, common-mode voltage  $(V_{CM})$ source on th[e AD7134](https://www.analog.com/AD7134?doc=EVAL-AD7134FMCZ-UG-1599.pdf) biases the input signal. The default condition is  $V_{CM} = V_{REF}/2$ , where  $V_{REF}$  is the reference voltage.

Another option available for the front-end circuit is using an AMC, which is available for Channel 0 and Channel 4. An AMC uses the P5 and P6 connectors for Channel 0, and the P9 and P10 connectors for Channel 4 to connect to the EVAL-AD7134FMCZ.

**160-PIN FMC**

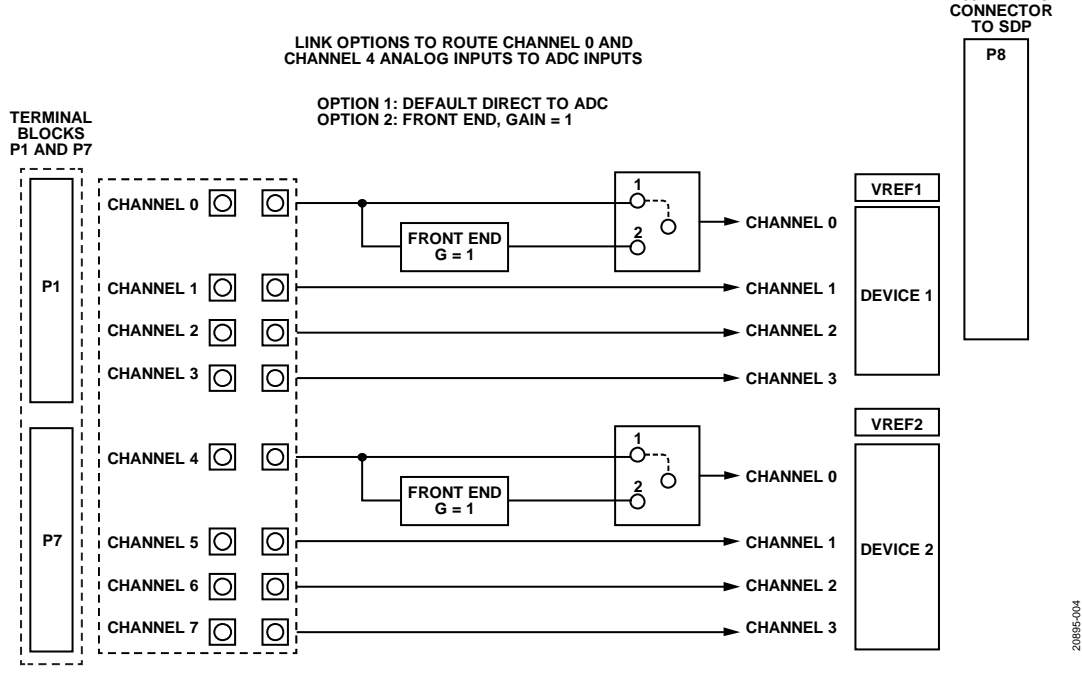

Figure 3. Analog Front-End Block

### <span id="page-4-0"></span>**POWER SUPPLY OPTIONS**

#### *Device Power Supply*

The [AD7134](https://www.analog.com/AD7134?doc=EVAL-AD7134FMCZ-UG-1599.pdf) can be powered with external supplies, or the integrated low dropout (LDO) regulators can generate the 1.8 V rails to supply the AVDD1V8, DVDD1V8, and CLKVDD supplies.

See [Table 3](#page-4-1) for setting the desired power rail option. The suffix \_1 in the name of the power rail is for Device 1 and the suffix \_2 is for Device 2. The IOVDD pin supplies the interface logic and is powered up by th[e SDP-H1](https://www.analog.com/sdp-h1?doc=EVAL-AD7134FMCZ-UG-1599.pdf) board via the field-programmable gate array (FPGA) mezzanine card (FMC) connector.

#### *Front-End Circuit Power Supply*

Options available to power the analog front-end circuit include the following:

- 5 V supply
- $±15$  V supply
- P4 external connector

#### <span id="page-4-1"></span>**Table 3. Power Rail Options**

When using the P4 external connector, ensure that the L7, L8, R172, and R173 are not connected. These power supply options can be selected using the options i[n Table 4.](#page-4-2)

#### *Clock*

The [AD7134](https://www.analog.com/AD7134?doc=EVAL-AD7134FMCZ-UG-1599.pdf) can either accept the master clock signal as a CMOS input or generate the master clock using the integrated oscillator with an external crystal.

See [Table 5](#page-4-3) for the different clock options to provide the master clock to the tw[o AD7134](https://www.analog.com/AD7134?doc=EVAL-AD7134FMCZ-UG-1599.pdf) devices on the EVAL-AD7134FMCZ.

#### *Reference*

The [AD7134](https://www.analog.com/AD7134?doc=EVAL-AD7134FMCZ-UG-1599.pdf) has a 4.096 V reference supply generated by the [ADR444,](https://www.analog.com/ADR444?doc=EVAL-AD7134FMCZ-UG-1599.pdf) which is a low noise reference.

#### *LED*

Status indicator LEDs display the state of the EVAL-AD7134FMCZ when illuminated, as described in [Table 6.](#page-4-4)

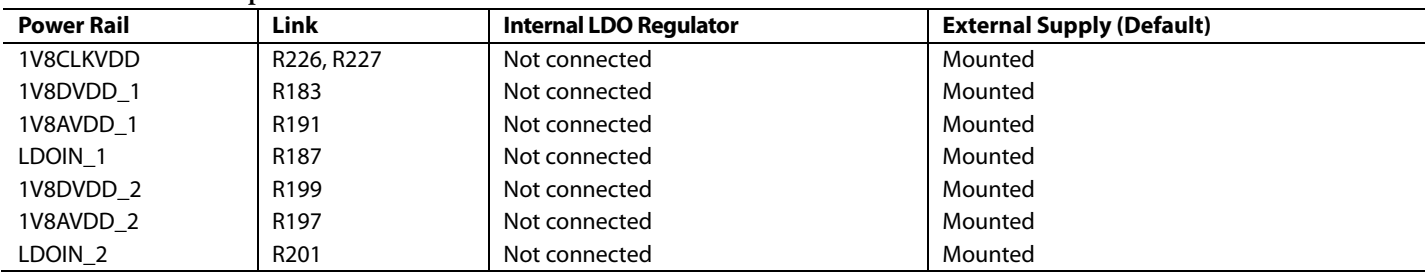

#### <span id="page-4-2"></span>**Table 4. Front-End Circuit Power Options**

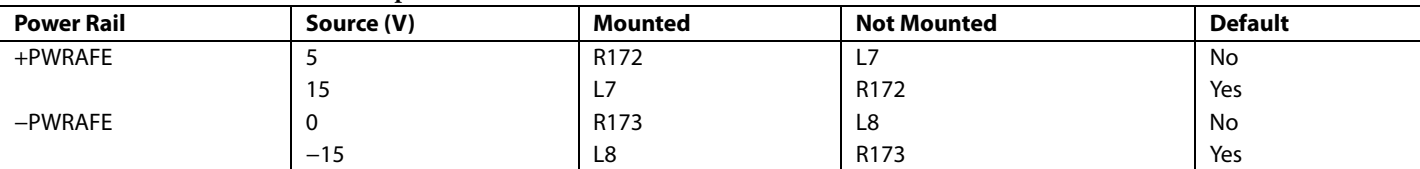

#### <span id="page-4-3"></span>**Table 5. Clock Options**

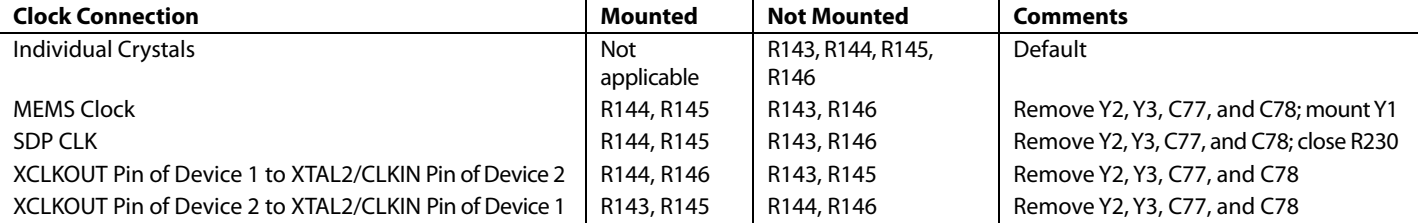

#### <span id="page-4-4"></span>**Table 6. LED Functions**

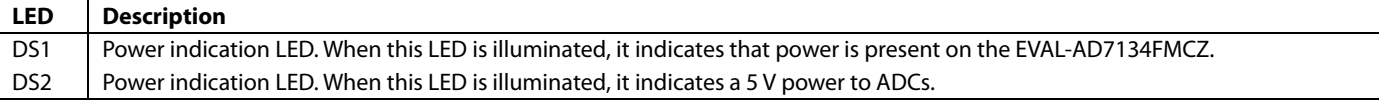

### <span id="page-5-0"></span>**CONNECTORS AND SOCKETS**

The inputs and outputs can connect to the EVAL-AD7134FMCZ using the major connectors and sockets shown i[n Table 7.](#page-5-1) 

#### <span id="page-5-1"></span>**Table 7. Connectors and Sockets**

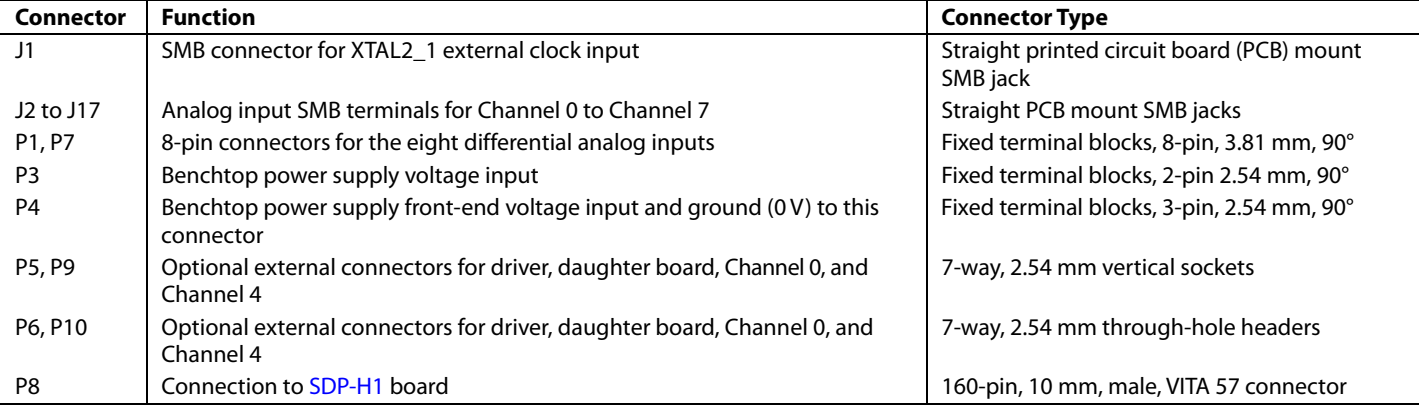

### <span id="page-6-0"></span>SERIAL DATA INTERFACE **8-CHANNEL DATA**

<span id="page-6-1"></span>The EVAL-AD7134FMCZ has tw[o AD7134](https://www.analog.com/AD7134?doc=EVAL-AD7134FMCZ-UG-1599.pdf) devices with a total of eight ADC channels running in parallel. The conversion output data is sent to the [SDP-H1](https://www.analog.com/sdp-h1?doc=EVAL-AD7134FMCZ-UG-1599.pdf) board using 10 interface lines, which consist of eight data lines (four from each device), a clock signal (DCLK), and a frame control signal (controlled by ODR). [Table 8](#page-6-3) lists the two mode connections, an[d Figure 4](#page-6-4) shows the two data interfaces.

Take care when configuring the ADCs. The DCLK and ODR must only be driven by one ADC at a time.

Ensure that JP16 and JP17 are not kept open together. Also ensure that JP14 and JP15 are not kept open together.

#### <span id="page-6-3"></span>**Table 8. Device Mode Options**

### <span id="page-6-2"></span>**DAISY-CHAINING AND MINIMAL INPUT/OUTPUT CONFIGURATION**

To configure the device in single-channel and two-channel daisy-chain configurations, use the R580 and R590 links. To set the device in minimal input/output mode, use the R600 and R610 links. The R580, R590, R600, and R610 links are not inserted on the board. Refer to the [AD7134](https://www.analog.com/AD7134?doc=EVAL-AD7134FMCZ-UG-1599.pdf) data sheet for more details.

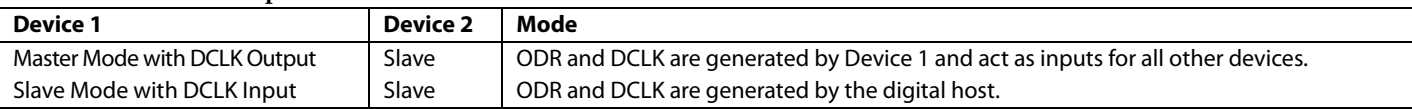

<span id="page-6-4"></span>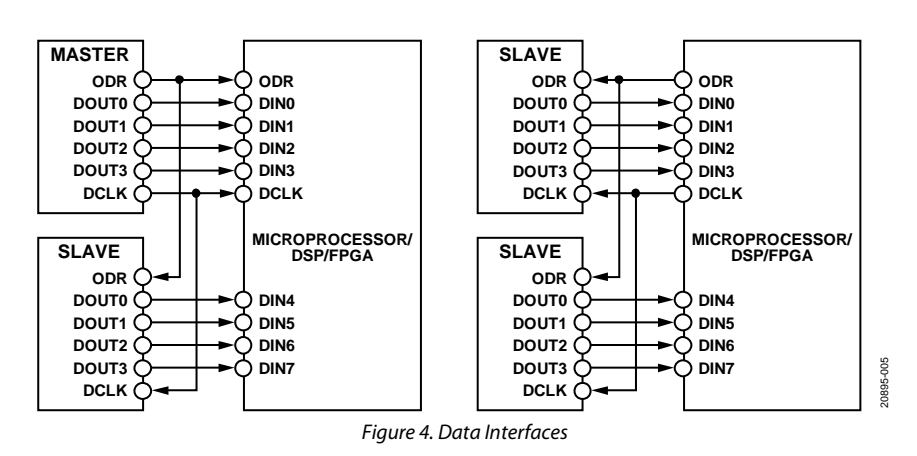

## <span id="page-7-0"></span>CONFIGURATION CONTROL MODES

The [AD7134 c](https://www.analog.com/AD7134?doc=EVAL-AD7134FMCZ-UG-1599.pdf)an be controlled either by configuring the pins or via the serial port interface (SPI), which is controlled using the PIN/SPI pin. The [AD7134 i](https://www.analog.com/AD7134?doc=EVAL-AD7134FMCZ-UG-1599.pdf)s set either to SPI control mode or to pin control mode. The DEC0/DCLKIO, CLKSEL, MODE, and DEC1/DCLKMODE pins must be configured for pin control mode and SPI control mode. Se[e Table 9 f](#page-7-3)or the possible jumper configurations for these modes.

The configurations mentioned in [Table 9 a](#page-7-3)re mandatory for both pin control mode and SPI control mode. Use 10 kΩ resistors for the jumper links to set a specific pin.

#### <span id="page-7-1"></span>**PIN CONTROL MODE**

The R132 resistor mounted with 10 kΩ enables pin control mode. R131 is not connected. When in pin control mode, use the hardware pins shown in [Table 9 a](#page-7-3)n[d Table 10 t](#page-7-4)o set the device configuration and to run th[e AD7134](https://www.analog.com/AD7134?doc=EVAL-AD7134FMCZ-UG-1599.pdf) in standalone mode. See [Table 10 f](#page-7-4)or the pin control mode configuration options. Use 10 kΩ resistors for the resistors to set a pin.

#### <span id="page-7-2"></span>**SPI CONTROL MODE**

The R131 resistor mounted with 10 kΩ enables SPI control mode. R132 is not connected. Use the SPI registers to set up the device for the desired configuration. The 4-wire or 3-wire SPI can be used to configure the device for all configurations except the PIN/SPI, DEC0/DCLKIO, CLKSEL, MODE, and DEC1/DCLKMODE pins.

<span id="page-7-3"></span>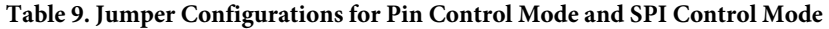

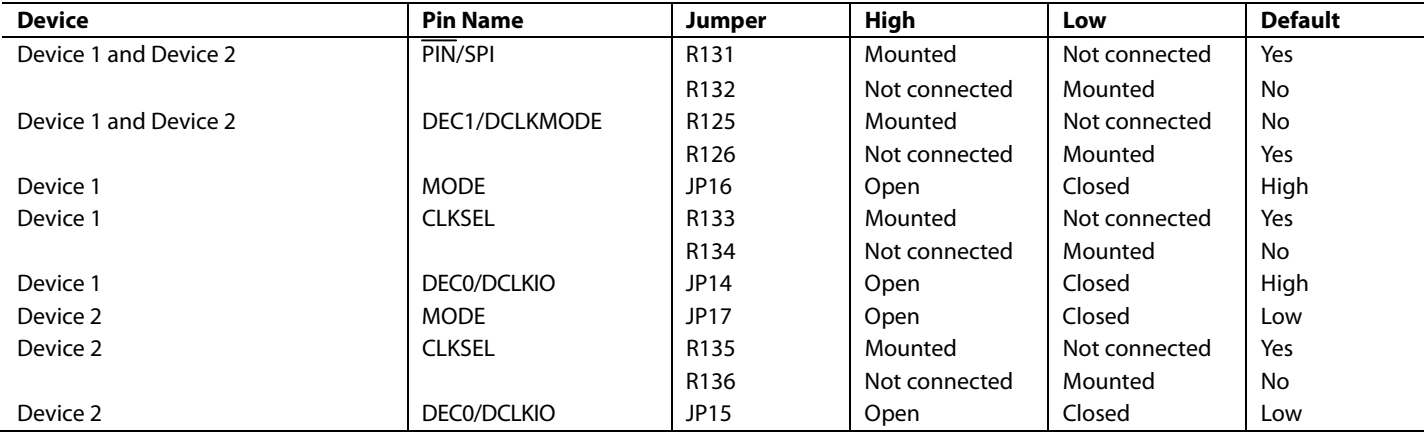

#### <span id="page-7-4"></span>**Table 10. Pin Control Mode Configurations**

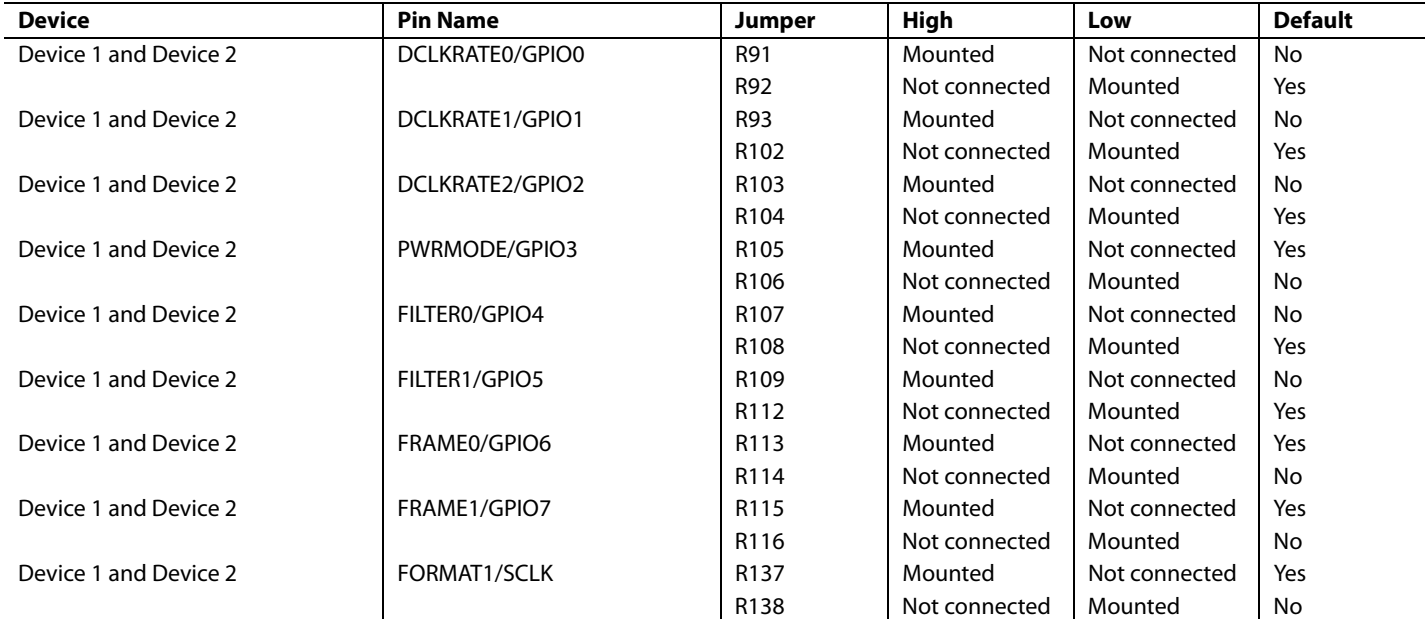

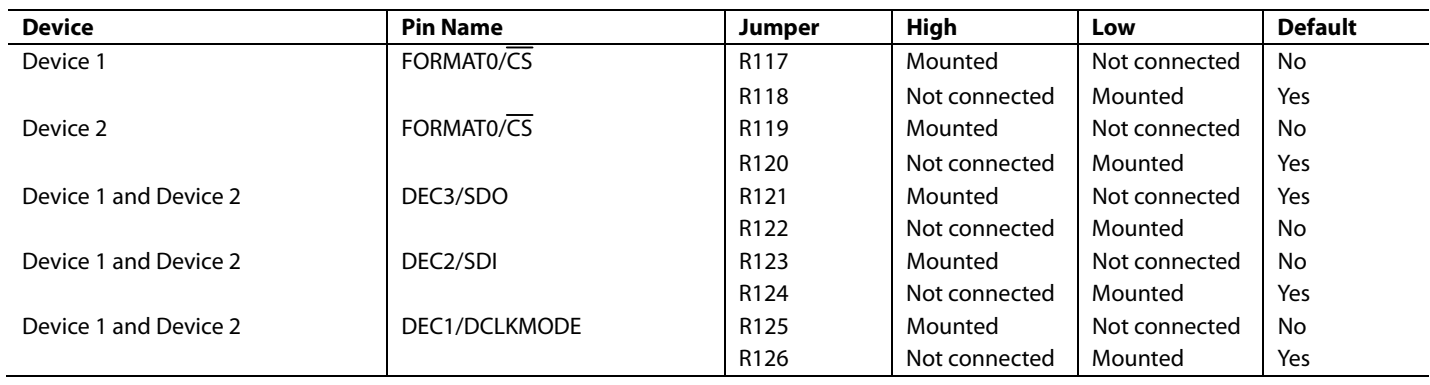

### <span id="page-9-0"></span>EVALUATION BOARD SOFTWARE QUICK START PROCEDURES **SOFTWARE INSTALLATION**

<span id="page-9-1"></span>The [AD7134](https://www.analog.com/AD7134?doc=EVAL-AD7134FMCZ-UG-1599.pdf) evaluation software installation package for the EVAL-AD7134FMCZ contains the evaluation application and the drivers for the [SDP-H1](https://www.analog.com/sdp-h1?doc=EVAL-AD7134FMCZ-UG-1599.pdf) board.

Download the 32-bit National Instruments run-time engine Version 2019 SP1. Install this on the PC before installing the evaluation software.

Download the evaluation software from th[e AD7134](https://www.analog.com/AD7134?doc=EVAL-AD7134FMCZ-UG-1599.pdf) product page and install on a PC before using the EVAL-AD7134FMCZ.

Ensure that the [SDP-H1](https://www.analog.com/sdp-h1?doc=EVAL-AD7134FMCZ-UG-1599.pdf) board is not connected to the PC during the installation process. To install the [AD7134](https://www.analog.com/AD7134?doc=EVAL-AD7134FMCZ-UG-1599.pdf) evaluation software an[d SDP-H1](https://www.analog.com/sdp-h1?doc=EVAL-AD7134FMCZ-UG-1599.pdf) drivers, take the following steps:

- 1. Extract the zip file provided and double click the **setup.exe** file to begin the [AD7134](https://www.analog.com/AD7134?doc=EVAL-AD7134FMCZ-UG-1599.pdf) evaluation software installation. Ensure that administrator access is available for th[e AD7134](https://www.analog.com/AD7134?doc=EVAL-AD7134FMCZ-UG-1599.pdf) evaluation software installation in the PC properties.
- 2. Click **Yes** in the **User Account Control** dialog box to permit the installer to create necessary directories and files (see [Figure 5\)](#page-9-2).

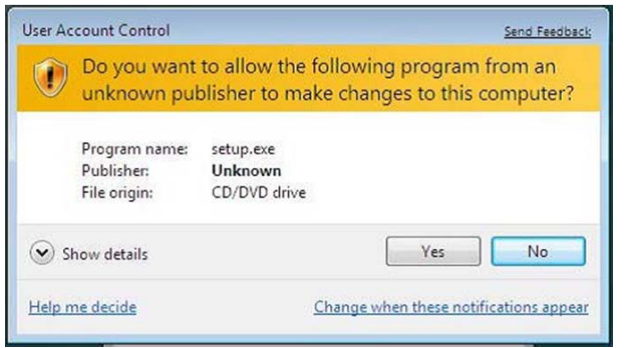

*Figure 5. User Account Control Dialog Box*

<span id="page-9-2"></span>3. When the installer initializes, the **Destination Directory** dialog box appears (se[e Figure 6\)](#page-9-3). Enter the desired path for installation and then click **Next**. The default path is **C:\Program Files (x86)\Analog Devices\**.

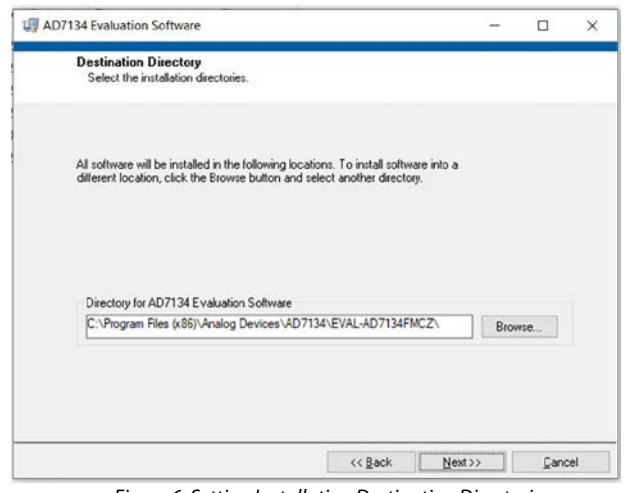

4. The **License Agreement** dialog box appears, as shown in [Figure 7.](#page-9-4) Read the agreement, select **I accept the License Agreement**, and then click **Next**.

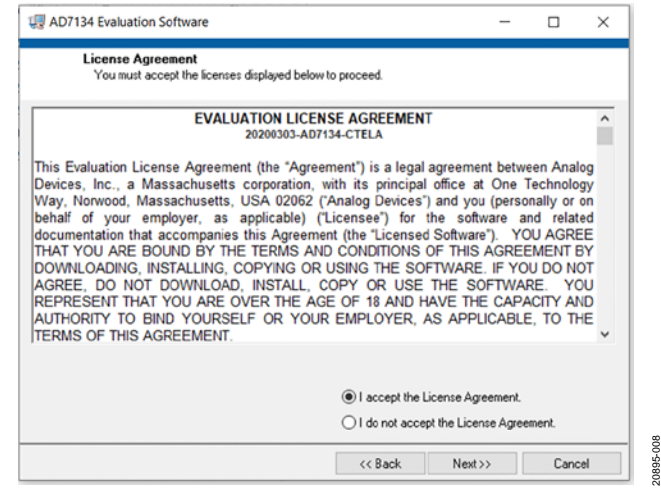

*Figure 7. License Agreement*

<span id="page-9-4"></span>5. A summary of the installation appears, as shown i[n Figure 8.](#page-9-5) Click **Next** to continue.

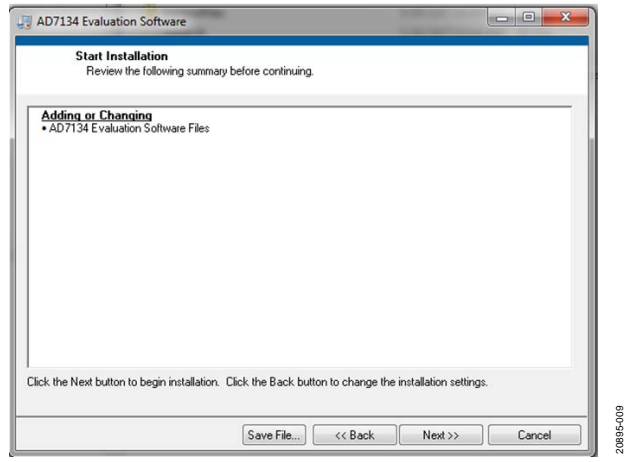

*Figure 8. Installation Summary*

- <span id="page-9-5"></span>6. A dialog box appears confirming a complete installation of the [AD7134](https://www.analog.com/AD7134?doc=EVAL-AD7134FMCZ-UG-1599.pdf) evaluation software. Click **Next** to begin the [SDP-H1](https://www.analog.com/sdp-h1?doc=EVAL-AD7134FMCZ-UG-1599.pdf) driver installation.
- 7. Ensure that the [SDP-H1](https://www.analog.com/sdp-h1?doc=EVAL-AD7134FMCZ-UG-1599.pdf) board is disconnected from the PC and click **Next** when the SDP driver wizard appears (see [Figure 9\)](#page-10-2).

<span id="page-9-3"></span>*Figure 6. Setting Installation Destination Directories*

20895-007

m

per.

# ADI SDP Drivers 2.2.118.111 Setup **Welcome to the ADI SDP Drivers** 2.2.118.111 Setup Wizard This wizard will guide you through the installation of ADI SDP<br>Drivers 2.2.118.111. It is recommended that you close all other applications<br>before starting Setup. This will make it possible to update<br>relevant system files without having to reboot your<br>computer. Click Next to continue. Next > Cancel

*Figure 9[. SDP-H1](https://www.analog.com/sdp-h1?doc=EVAL-AD7134FMCZ-UG-1599.pdf) Driver Setup*

<span id="page-10-2"></span>8. Enter the desired path for th[e SDP-H1](https://www.analog.com/sdp-h1?doc=EVAL-AD7134FMCZ-UG-1599.pdf) drivers and click **Install** (se[e Figure 10\)](#page-10-3).

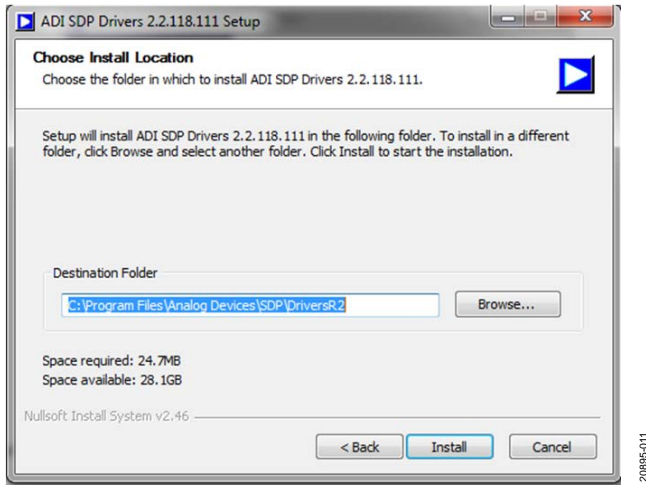

*Figure 10[. SDP-H1](https://www.analog.com/sdp-h1?doc=EVAL-AD7134FMCZ-UG-1599.pdf) Drivers Path*

<span id="page-10-3"></span>9. The **Windows Security** dialog box appears (se[e Figure 11\)](#page-10-4). Click **Install** to allow the **Windows Security** dialog box to install th[e SDP-H1](https://www.analog.com/sdp-h1?doc=EVAL-AD7134FMCZ-UG-1599.pdf) drivers.

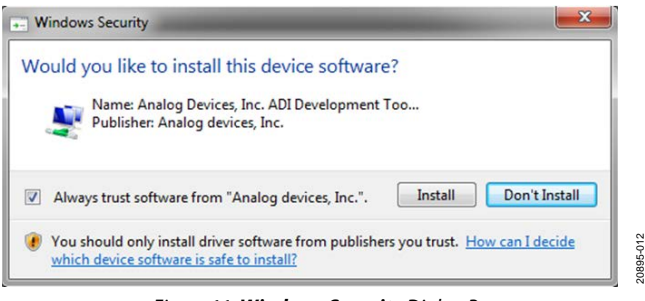

*Figure 11. Windows Security Dialog Box*

<span id="page-10-4"></span>10. When the driver installation is complete (se[e Figure 12\)](#page-10-5), click **Close** to exit the installer and then restart the PC before using the EVAL-AD7134FMCZ.

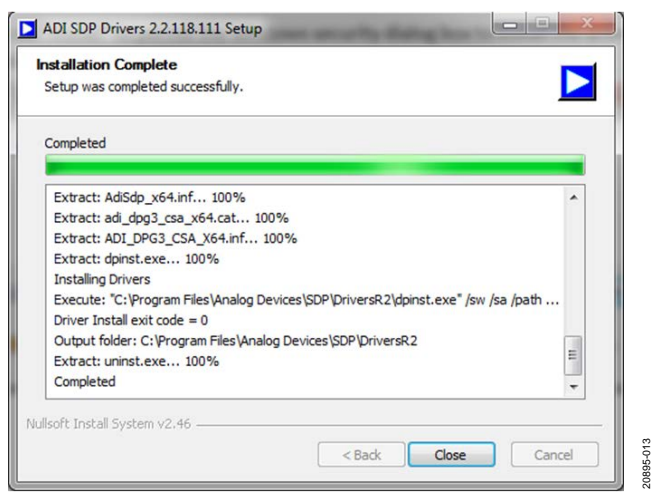

*Figure 12[. SDP-H1](https://www.analog.com/sdp-h1?doc=EVAL-AD7134FMCZ-UG-1599.pdf) Driver Installation Complete*

#### <span id="page-10-5"></span><span id="page-10-0"></span>**USING THE SOFTWARE FOR TESTING**

When the [AD7134](https://www.analog.com/AD7134?doc=EVAL-AD7134FMCZ-UG-1599.pdf) evaluation software and [SDP-H1](https://www.analog.com/sdp-h1?doc=EVAL-AD7134FMCZ-UG-1599.pdf) driver installation is complete, double click the **EVAL-AD7134FMCZ** evaluation software shortcut on the desktop (see [Figure 13\)](#page-10-1). When the shortcut opens, the application is ready to accept commands from the user. The application has four tabs: **Status**, **Registers**, **Waveform**, and **Analysis**.

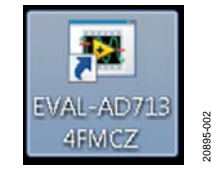

*Figure 13. EVAL-AD7134FMCZ Evaluation Software Shortcut*

#### <span id="page-10-1"></span>*Status Tab*

<span id="page-10-6"></span>20895-011

When the application opens and starts running, the **Status** tab shows the set configuration of Device 1 and Device 2 by default (see [Figure 14\)](#page-10-6). The application initializes the ADCs and loads the register map for a default configuration. This process takes a few seconds to complete.

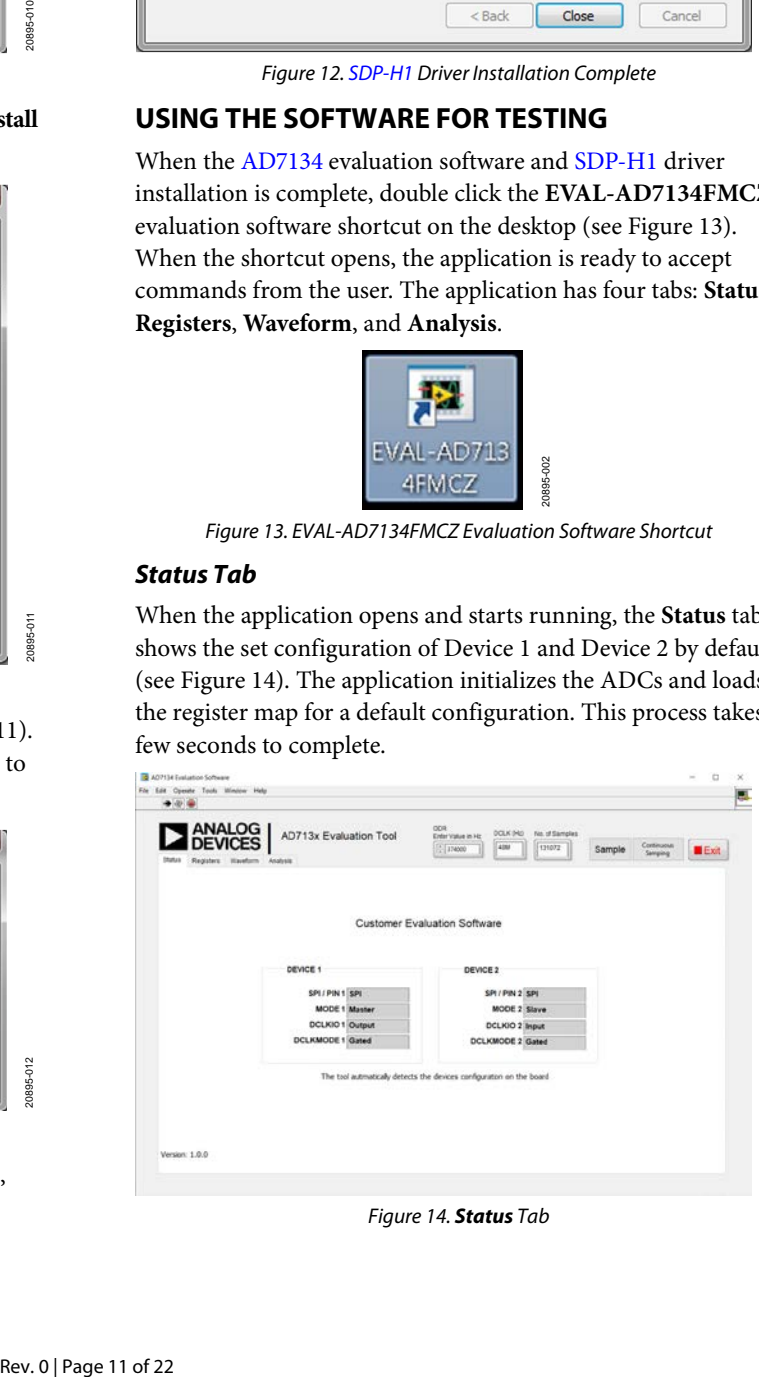

*Figure 14. Status Tab*

#### *Registers Tab*

All ADC register content appears as lists in the **Registers** tab (see [Figure 15\)](#page-11-0). The **Device Select** dropdown menu sets the device that corresponds to the register contents that appear in the **Registers** list. When a register is selected from the **Registers** list, the corresponding bit fields appear in the **Bit Field Definition** list. A description of the desired bit field is available in the **Bit Field Description** box. To update the contents of a register, click the individual bits in the **Write Value** box and then click the **Update** button to enter the contents. To update the contents of the **Registers** list with the current values contained in the ADC, click **Read All Registers**. Use the **Save** and **Load** buttons to write and read a register map file, respectively.

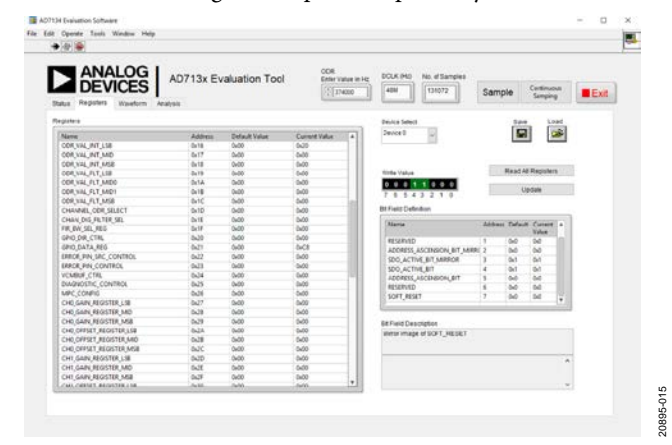

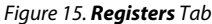

#### <span id="page-11-0"></span>*Waveform Tab*

The **Waveform** tab displays the data captured (se[e Figure 16\)](#page-11-1). Select the check box next to the desired channel to see that specific channel data. To obtain specific measurement parameters of a channel, select the desired measurement from the **Analysis Channel** dropdown menu. Click **Sample** to obtain a set of values. Click **Continuous Sampling** to view continuous data capture.

The user can enter an output data rate (ODR) value into the **ODR Enter Value in Hz** box. The **DCLK (Hz)** box value is set to 48 MHz when Device 1 is in master mode and Device 2 is in slave mode, as shown in [Figure 16.](#page-11-1) When both devices are in slave mode, the DCLK value is fixed to 48 MHz. Enter values into the **No. of Samples** box to set the number of samples captured per channel.

### UG-1599 [EVAL-AD7134FMCZ](https://www.analog.com/EVAL-AD7134FMCZ?doc=EVAL-AD7134FMCZ-UG-1599.pdf) User Guide

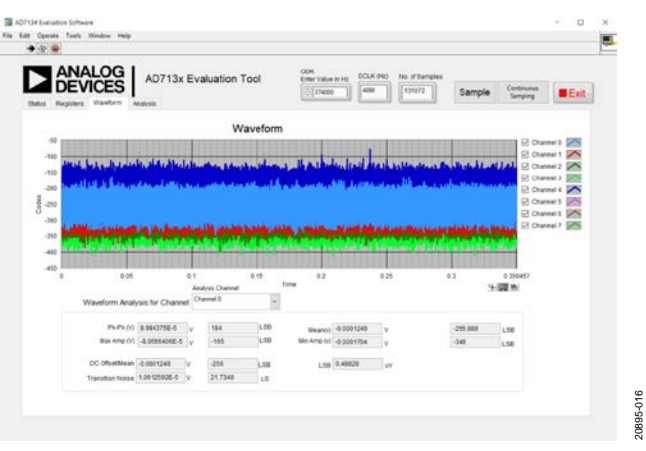

*Figure 16. Waveform Tab*

#### <span id="page-11-1"></span>*Analysis Tab*

The **Analysis** tab shows the frequency spectrum and the required parameters pertaining to the channel selected in the **Analysis Channel** dropdown menu (se[e Figure 17\)](#page-11-2).

To abort execution, click **Exit** in the top right corner of the window and close the application.

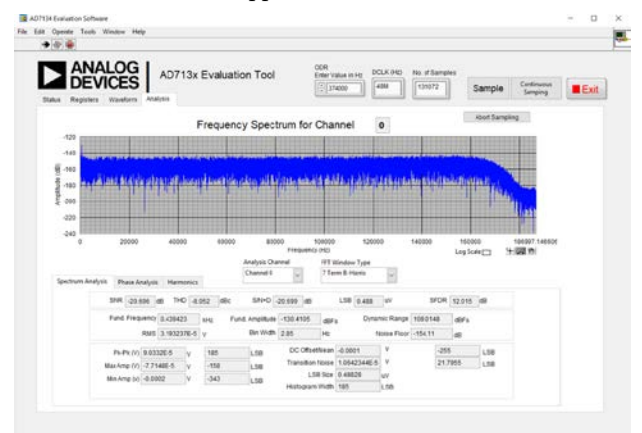

<span id="page-11-2"></span>*Figure 17. Analysis Tab*

## <span id="page-12-0"></span>EVALUATION BOARD SCHEMATICS AND ARTWORK

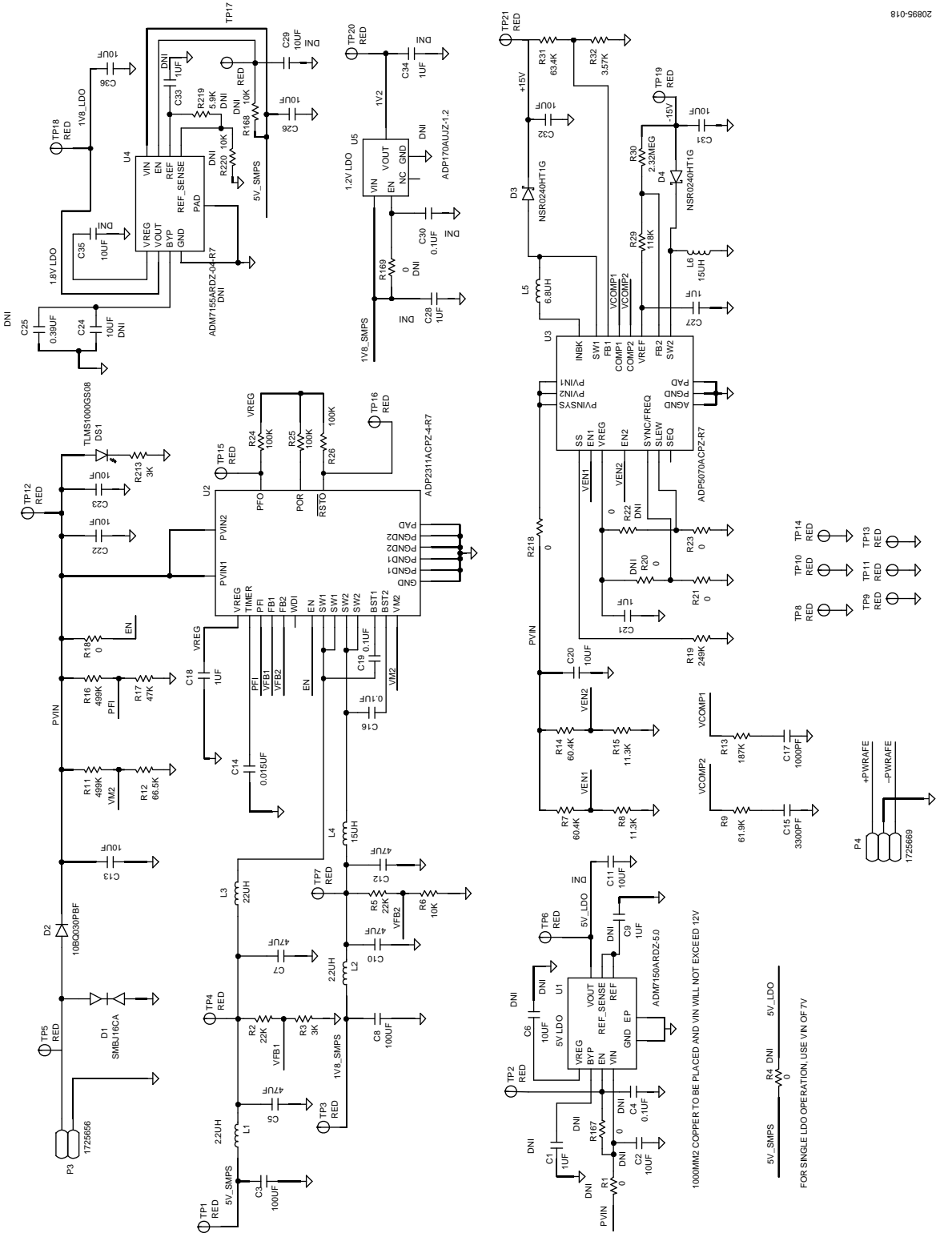

*Figure 18. Power Supplies*

<span id="page-13-0"></span>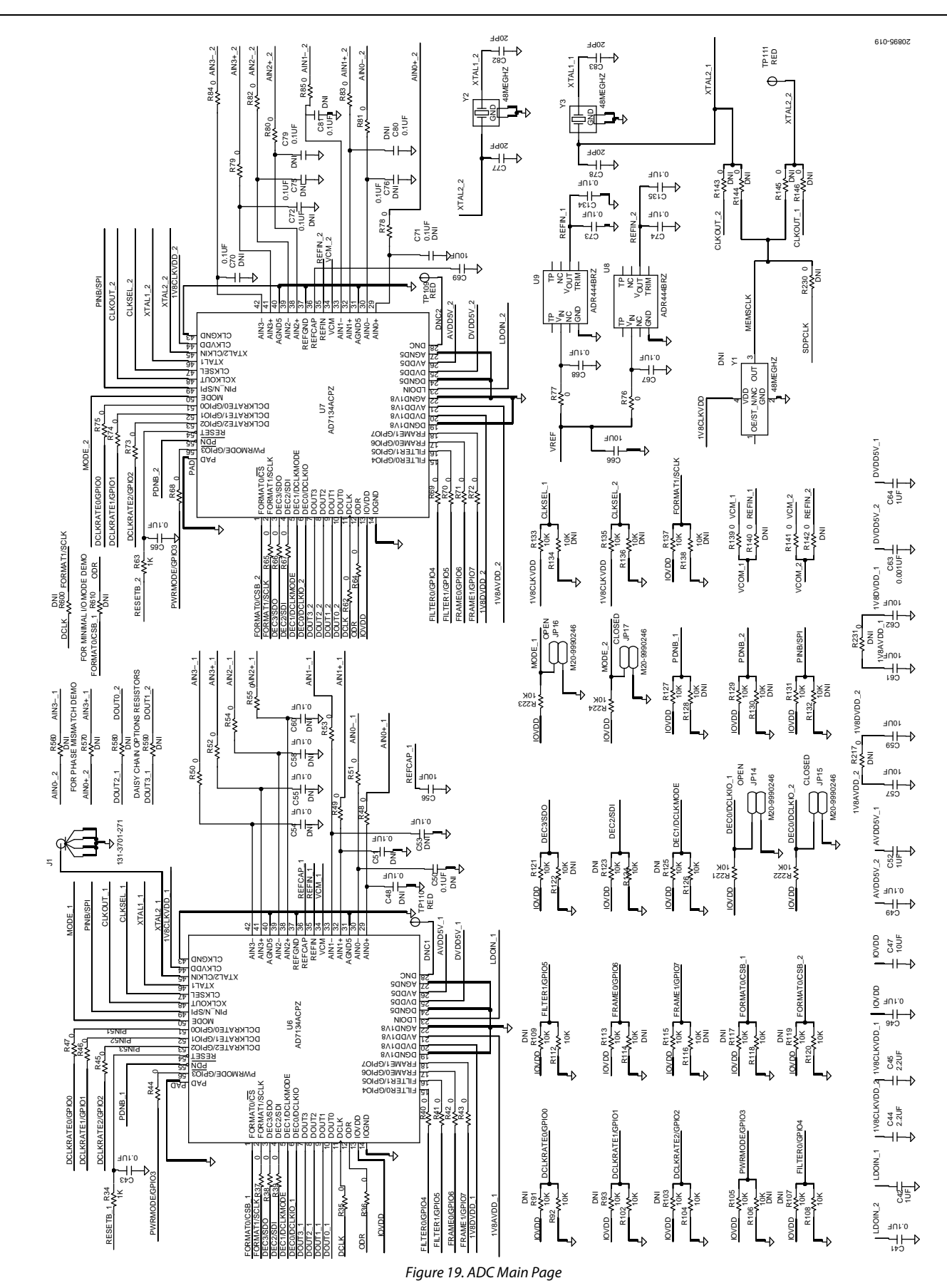

### UG-1599 [EVAL-AD7134FMCZ](https://www.analog.com/EVAL-AD7134FMCZ?doc=EVAL-AD7134FMCZ-UG-1599.pdf) User Guide

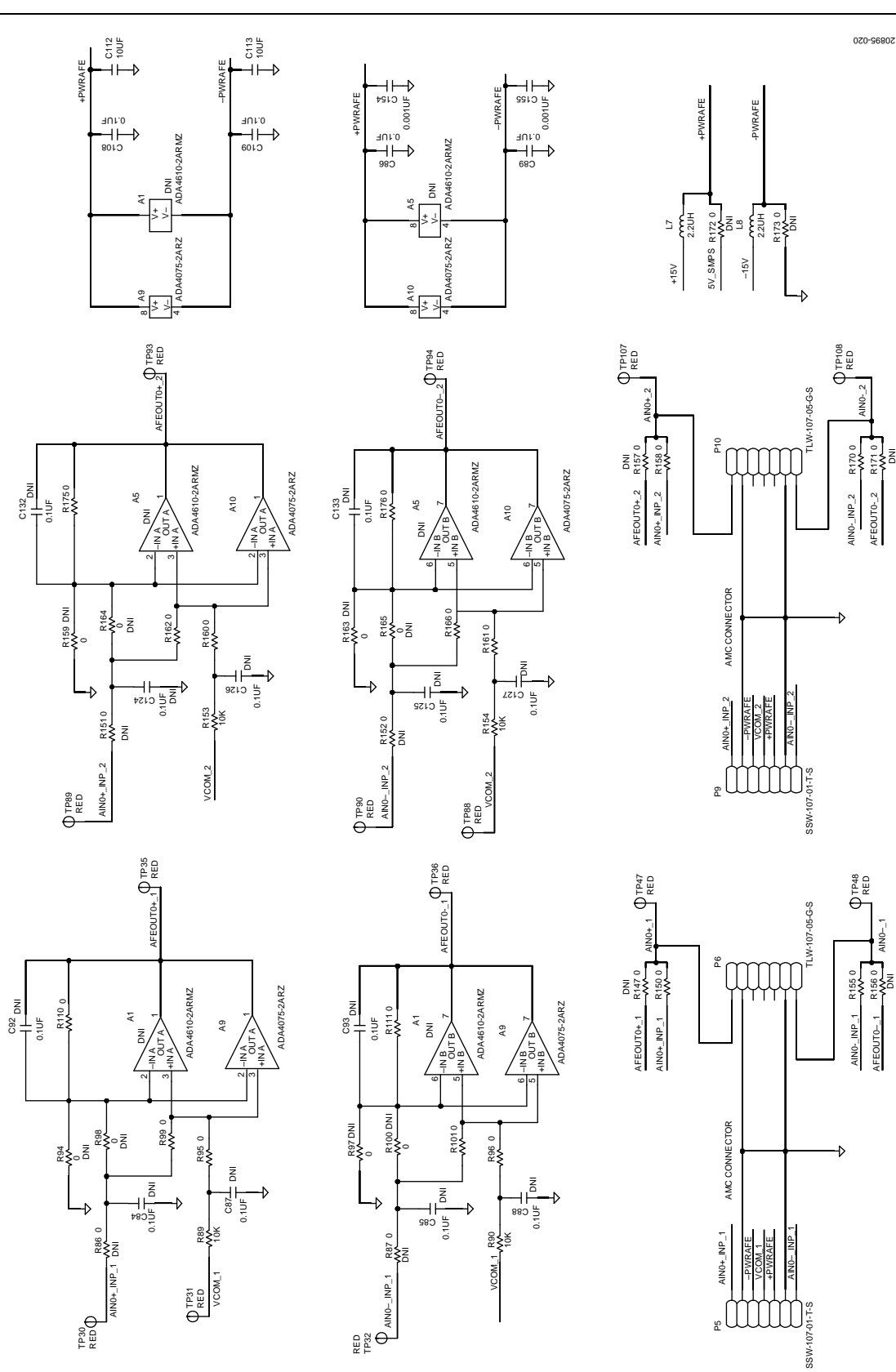

*Figure 20. Front-End Section*

UG-1599 [EVAL-AD7134FMCZ](https://www.analog.com/EVAL-AD7134FMCZ?doc=EVAL-AD7134FMCZ-UG-1599.pdf) User Guide

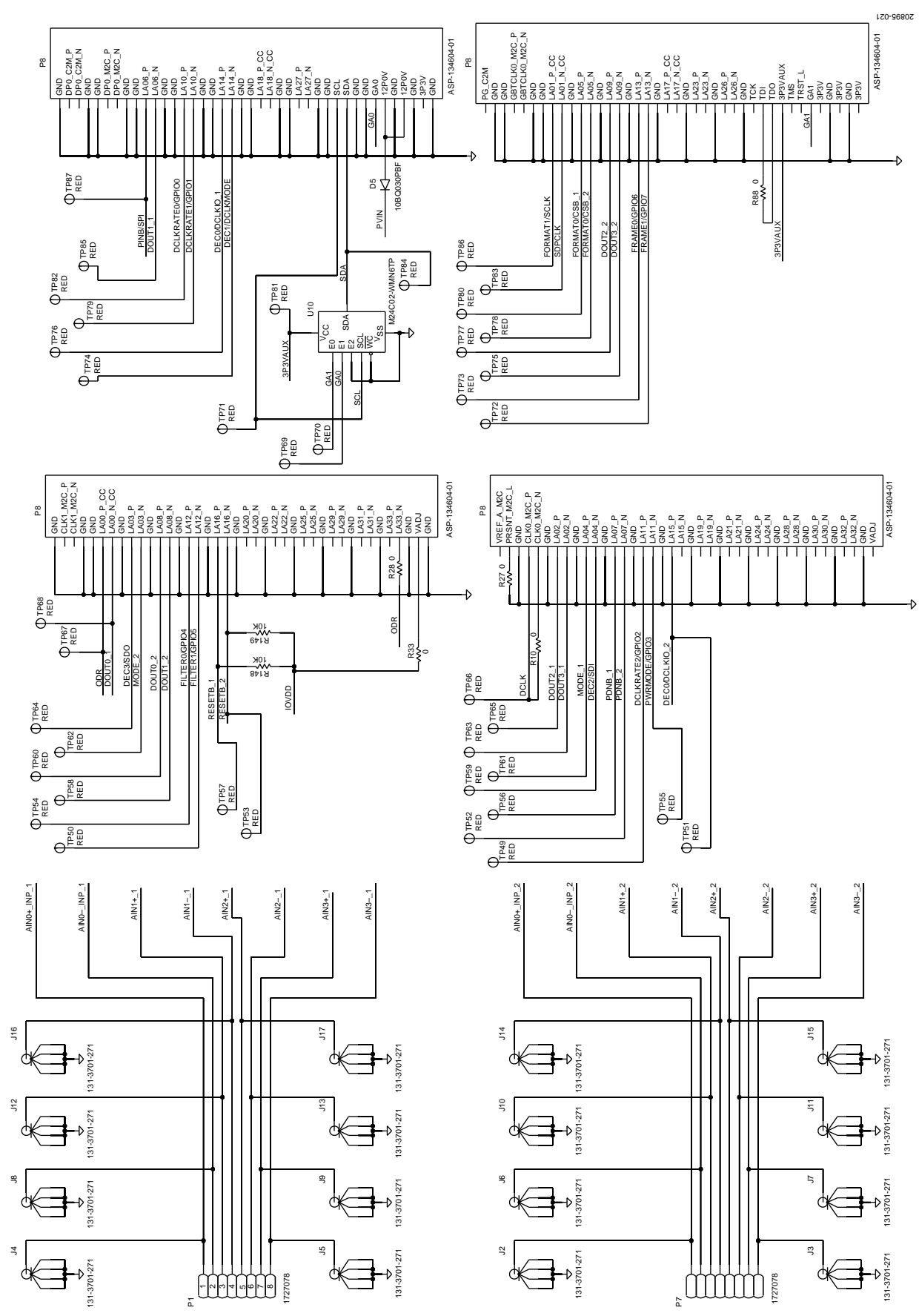

Rev. 0 | Page 16 of 22 *Figure 21. Input and Output Connectors*

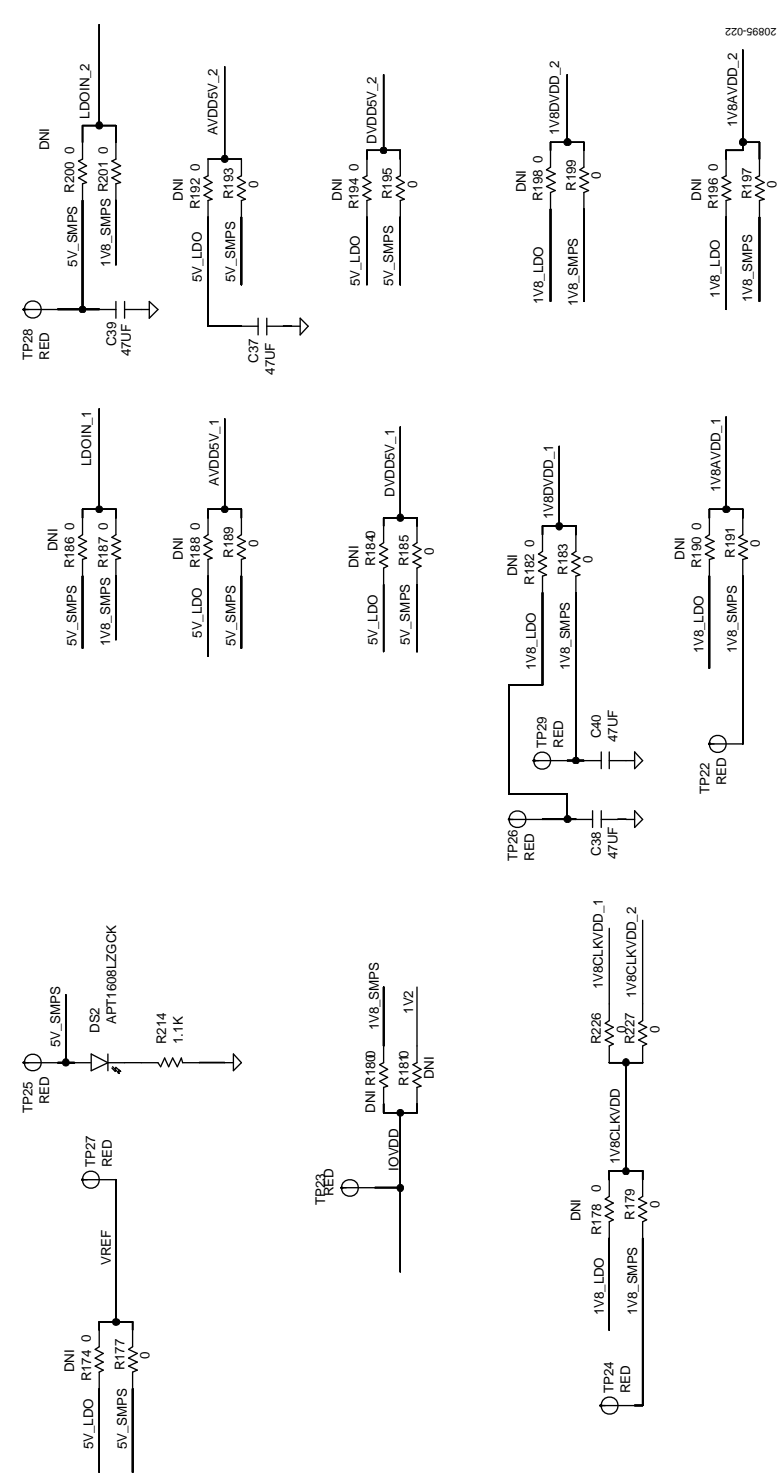

*Figure 22. Power Link Options*

# UG-1599 **[EVAL-AD7134FMCZ](https://www.analog.com/EVAL-AD7134FMCZ?doc=EVAL-AD7134FMCZ-UG-1599.pdf)** User Guide

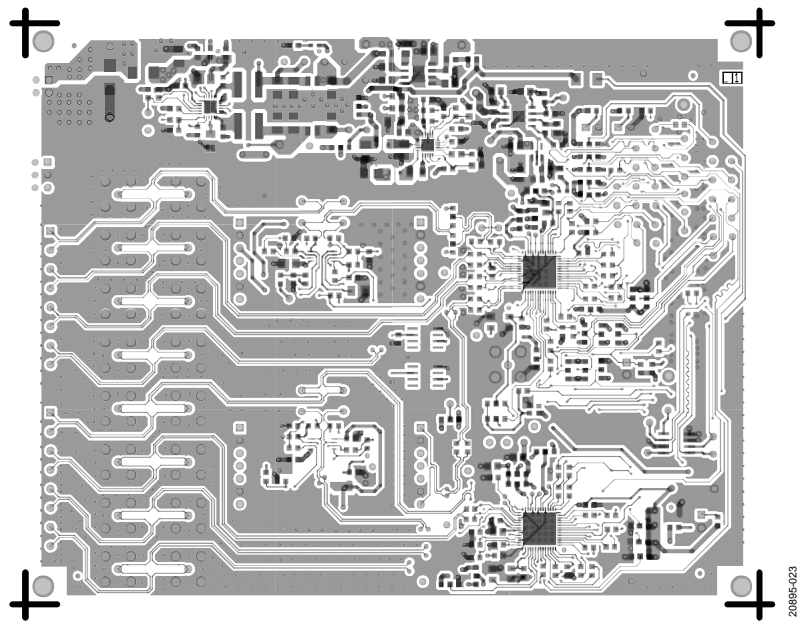

*Figure 23. Layer 1, Primary Layer*

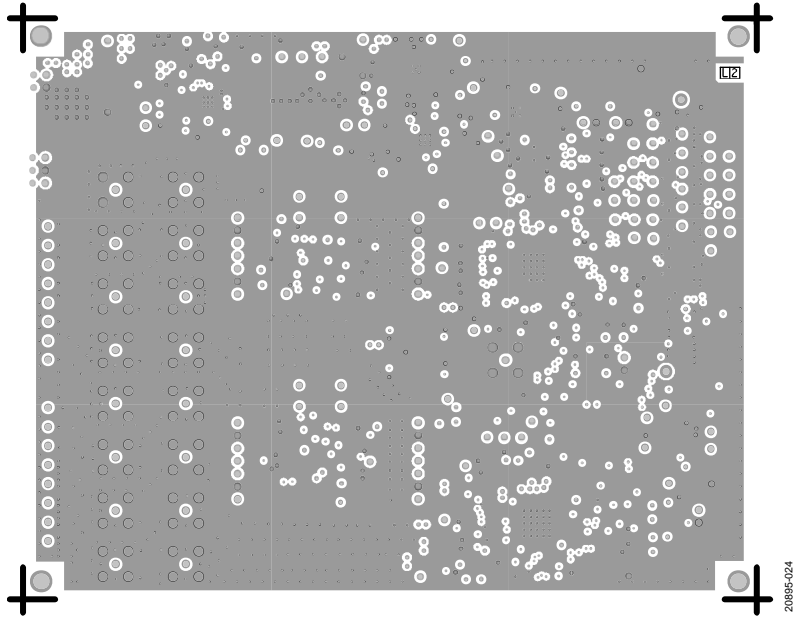

*Figure 24. Layer 2, Ground Layer*

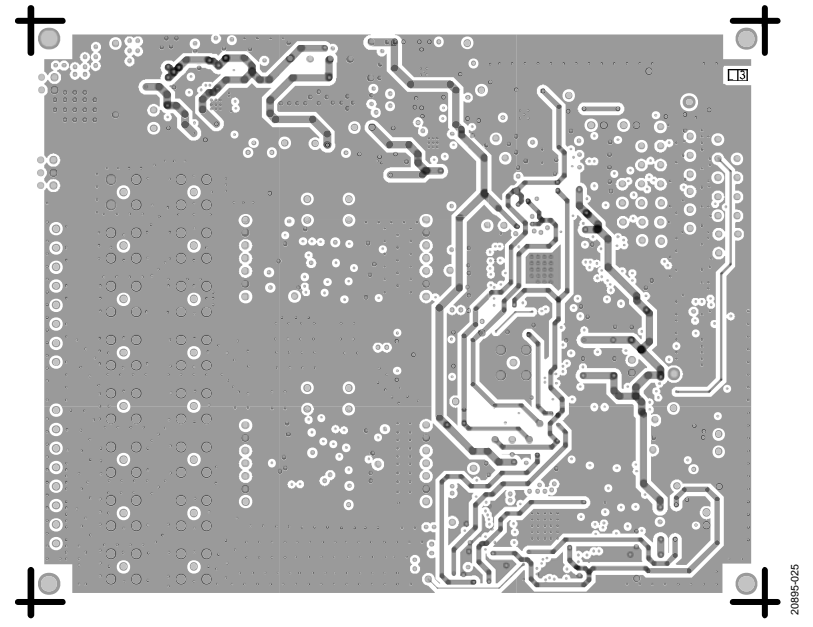

*Figure 25. Layer 3, Supply Layer*

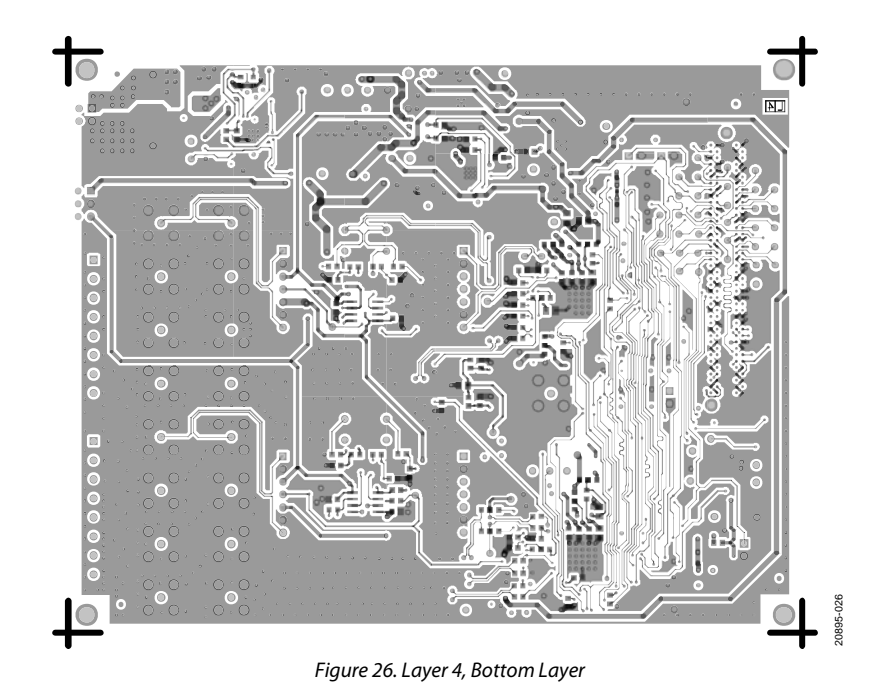

Table 11.<br>**Qty** Ref

### <span id="page-19-0"></span>ORDERING INFORMATION

### **BILL OF MA**

<span id="page-19-1"></span>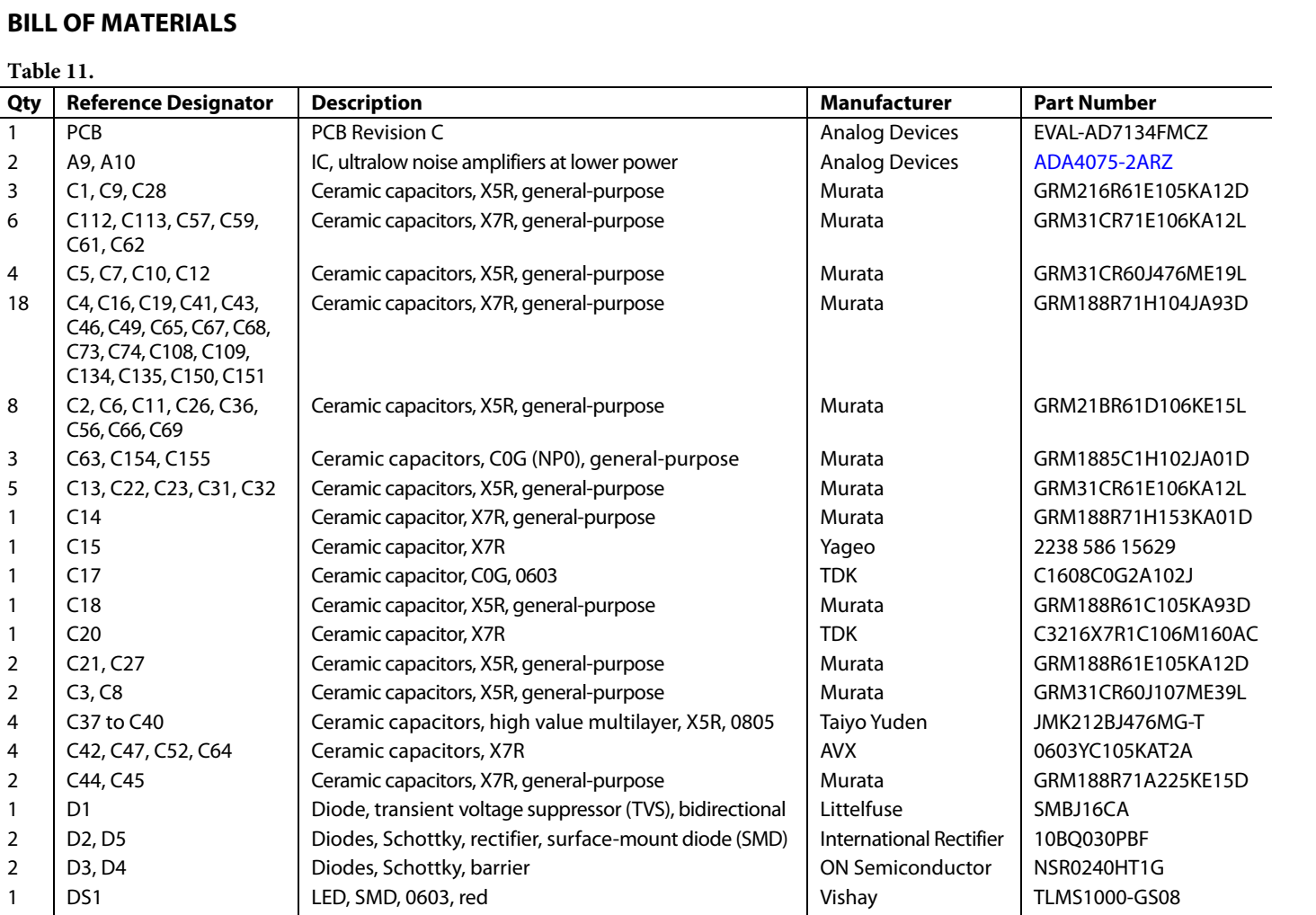

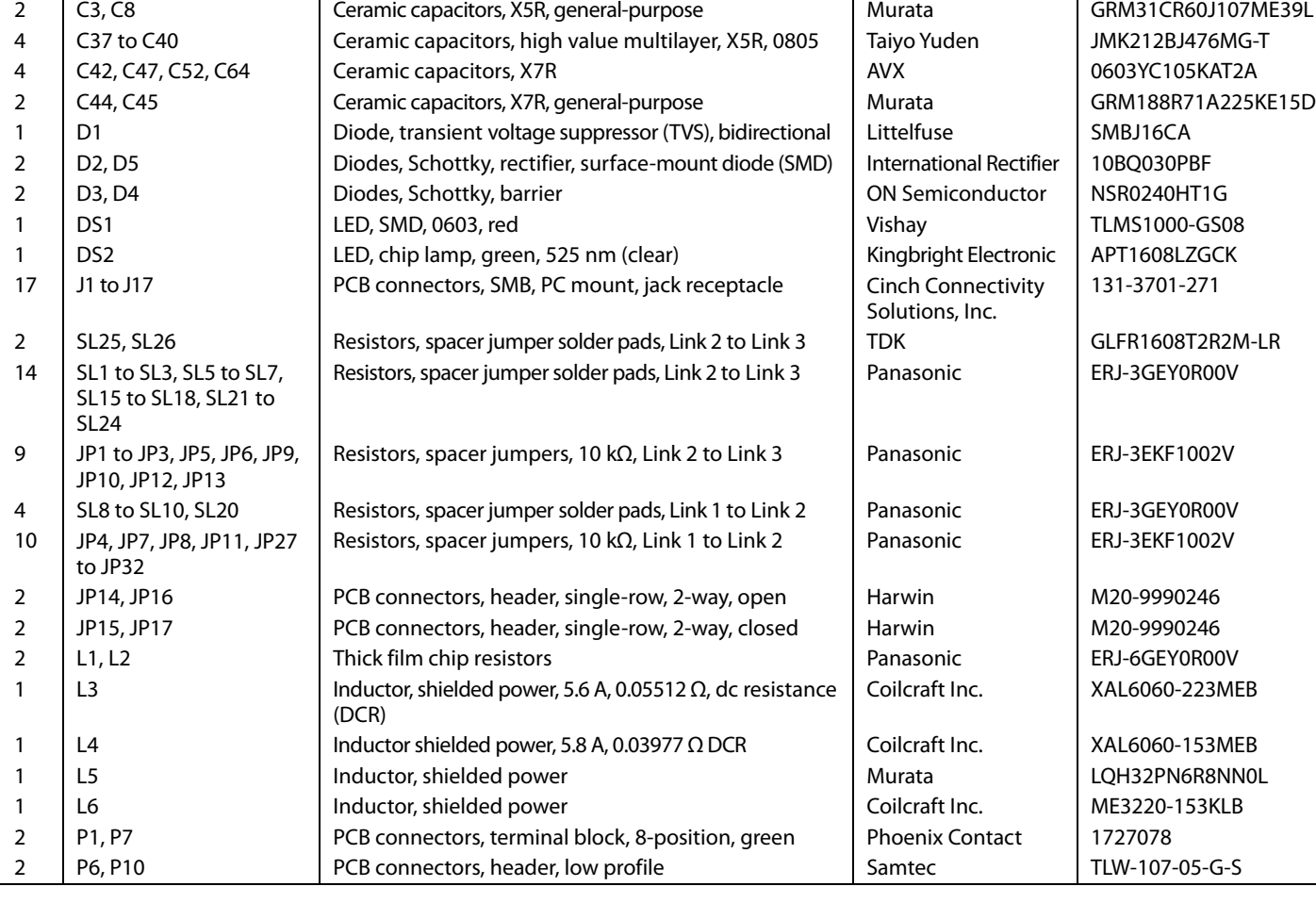

# [EVAL-AD7134FMCZ](https://www.analog.com/EVAL-AD7134FMCZ?doc=EVAL-AD7134FMCZ-UG-1599.pdf) User Guide

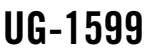

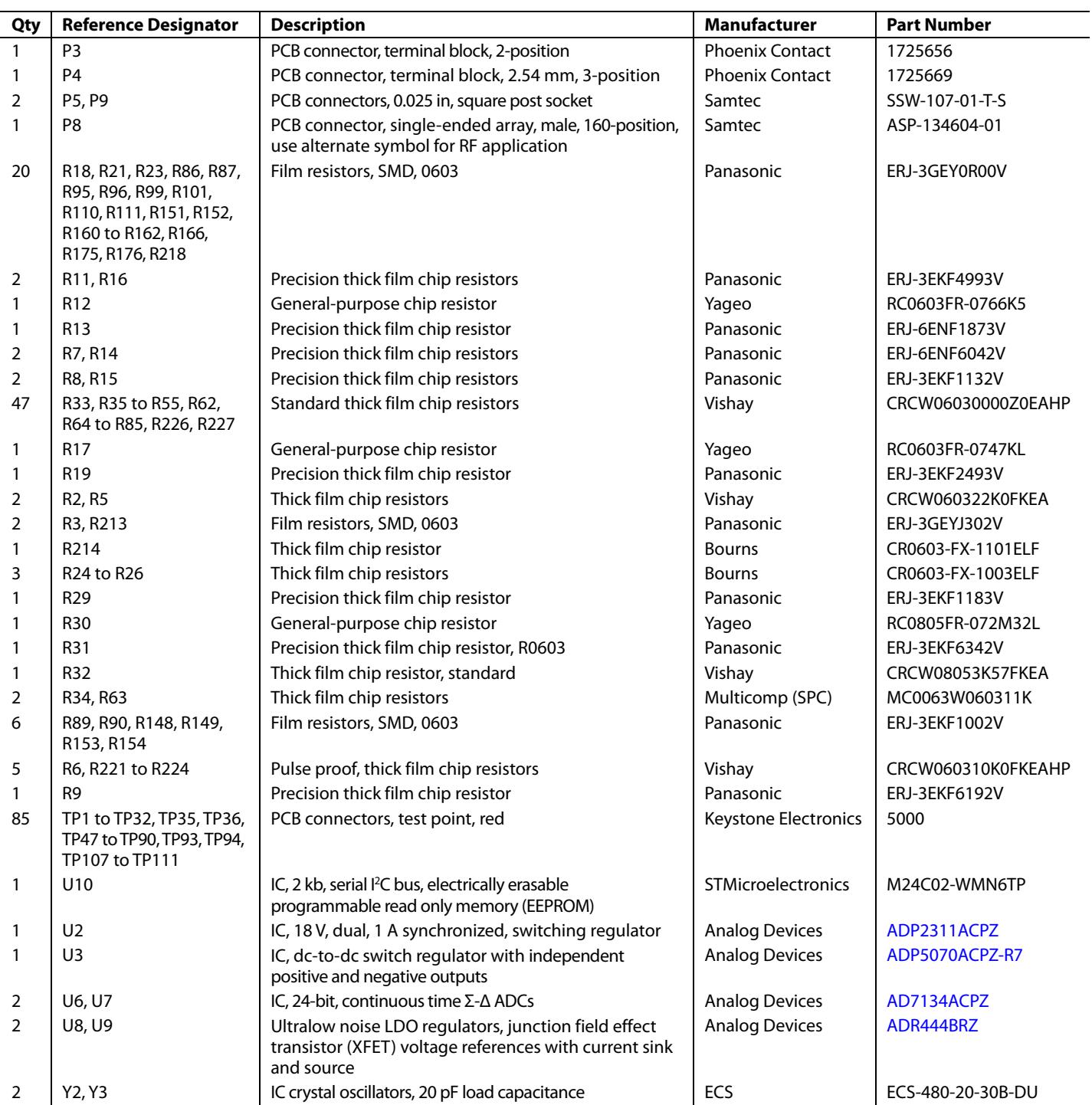

### **NOTES**

I 2 C refers to a communications protocol originally developed by Philips Semiconductors (now NXP Semiconductors).

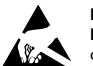

#### **ESD Caution**

**ESD (electrostatic discharge) sensitive device**. Charged devices and circuit boards can discharge without detection. Although this product features patented or proprietary protection circuitry, damage may occur on devices subjected to high energy ESD. Therefore, proper ESD precautions should be taken to avoid performance degradation or loss of functionality.

#### **Legal Terms and Conditions**

By using the evaluation board discussed herein (together with any tools, components documentation or support materials, the "Evaluation Board"), you are agreeing to be bound by the terms and conditions set forth below ("Agreement") unless you have purchased the Evaluation Board, in which case the Analog Devices Standard Terms and Conditions of Sale shall govern. Do not use the Evaluation Board until you have read and agreed to the Agreement. Your use of the Evaluation Board shall signify your acceptance of the Agreement. This Agreement is made by and between you ("Customer") and Analog Devices, Inc. ("ADI"), with its principal place of business at One Technology Way, Norwood, MA 02062, USA. Subject to the terms and conditions of the Agreement, ADI hereby grants to Customer a free, limited, personal, temporary, non-exclusive, non-sublicensable, non-transferable license to use the Evaluation Board FOR EVALUATION PURPOSES ONLY. Customer understands and agrees that the Evaluation Board is provided for the sole and exclusive purpose referenced above, and agrees not to use the Evaluation Board for any other purpose. Furthermore, the license granted is expressly made subject to the following additional limitations: Customer shall not (i) rent, lease, display, sell, transfer, assign, sublicense, or distribute the Evaluation Board; and (ii) permit any Third Party to access the Evaluation Board. As used herein, the term<br>"Th ownership of the Evaluation Board, are reserved by ADI. CONFIDENTIALITY. This Agreement and the Evaluation Board shall all be considered the confidential and proprietary information of ADI. Customer may not disclose or transfer any portion of the Evaluation Board to any other party for any reason. Upon discontinuation of use of the Evaluation Board or termination of this Agreement, Customer agrees to promptly return the Evaluation Board to ADI. ADDITIONAL RESTRICTIONS. Customer may not disassemble, decompile or reverse engineer chips on the Evaluation Board. Customer shall inform ADI of any occurred damages or any modifications or alterations it makes to the Evaluation Board, including but not limited to soldering or any other activity that affects the material content of the Evaluation Board. Modifications to the Evaluation Board must comply with applicable law, including but not limited to the RoHS Directive. TERMINATION. ADI may terminate this Agreement at any time upon giving written notice<br>to Customer. Cust WARRANTIES OR REPRESENTATIONS OF ANY KIND WITH RESPECT TO IT. ADI SPECIFICALLY DISCLAIMS ANY REPRESENTATIONS, ENDORSEMENTS, GUARANTEES, OR WARRANTIES, EXPRESS OR IMPLIED, RELATED TO THE EVALUATION BOARD INCLUDING, BUT NOT LIMITED TO, THE IMPLIED WARRANTY OF MERCHANTABILITY, TITLE, FITNESS FOR A PARTICULAR PURPOSE OR NONINFRINGEMENT OF INTELLECTUAL PROPERTY RIGHTS. IN NO EVENT WILL ADI AND ITS LICENSORS BE LIABLE FOR ANY INCIDENTAL, SPECIAL, INDIRECT, OR CONSEQUENTIAL DAMAGES RESULTING FROM CUSTOMER'S POSSESSION OR USE OF THE EVALUATION BOARD, INCLUDING BUT NOT LIMITED TO LOST PROFITS, DELAY COSTS, LABOR COSTS OR LOSS OF GOODWILL. ADI'S TOTAL LIABILITY FROM ANY AND ALL CAUSES SHALL BE LIMITED TO THE AMOUNT OF ONE HUNDRED US DOLLARS (\$100.00). EXPORT. Customer agrees that it will not directly or indirectly export the Evaluation Board to another country, and that it will comply with all applicable United States federal laws and regulations relating to exports. GOVERNING LAW. This Agreement shall be governed by and construed in accordance with the substantive laws of the Commonwealth of Massachusetts (excluding conflict of law rules). Any legal action regarding this Agreement will be heard in the state or federal courts having jurisdiction in Suffolk County, Massachusetts, and Customer hereby submits to the personal jurisdiction and venue of such courts. The United Nations Convention on Contracts for the International Sale of Goods shall not apply to this Agreement and is expressly disclaimed.

**©2020 Analog Devices, Inc. All rights reserved. Trademarks and registered trademarks are the property of their respective owners. UG20895-4/20(0)** 

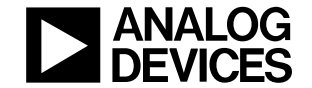

#### www.analog.com

Rev. 0 | Page 22 of 22